# Samsung SecretZone User Manual

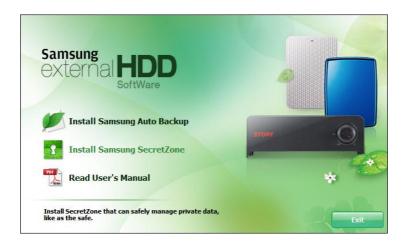

Copyright<sup>©</sup> 2008 Clarus, Inc. All Rights Reserved.[Rev. 02 02/10/2009 Samsung SecretZone User Manual First edition October 2008 This revision - 03] Copyright © 2008 Clarus, Inc. All Rights Reserved. No part of this document may be communicated, distributed, reproduced, or transmitted in any form or by any means without the prior written permission of Clarus, Inc., or Samsung Electronics Co. except as allowed under the copyright laws. Though every care has been taken to ensure the accuracy of this document, Clarus, Inc. and Samsung Electronics Co., cannot accept responsibility for any errors or omissions or for any loss, whether legal or natural, occurring to any person when acting, or refraining from action, because of the information contained herein. Information in this document is subject to change without notice. All brand and product names are trademarks or registered trademarks of their respective companies. Samsung® and Clarus®, Inc. is a registered trademark of Samsung Electronics Co. and Clarus, Inc.Samsung SecretZone is a trademark of Samsung Electronics Co.

Microsoft® Microsoft, Encarta, MSN, Windows, and Windows Vista<sup>TM</sup> are either registered trademarks or trademarks of Microsoft Corporation in the United States and/or other countries. IBM®, PC-DOS, PC are register trademark of International Machine Corporation

Intel® and Intel® Pentium® is a registered trademark of Intel Corporation in the United States and/or other countries. Linux

© 2006 Red Hat, Inc. All rights reserved. "Red Hat," Red Hat Linux, the Red Hat "Shadowman" logo, and the products listed are trademarks or registered trademarks of Red Hat, Inc. in the US and other countries. Linux is a registered trademark of Linus Torvalds. Patents

Samsung Electronics Co., Ltd. Moreover, Clarus, Inc. may have patents or patent pending applications, trademarks, copyrights, or other intellectual property rights covering subject matter in this document. The furnishing of this document does not give the recipient or reader any license to these patents, trademarks, copyrights, or other intellectual property rights.

Please read and understand the complete contents of this manual

Please read and understand the complete contents of this manual. The contents of this manual may be modified without prior notice.

For more information, please visit

Clarus, Inc. Homepagehttp://www.clarussoft.com/

| CHAPTER 1    | INTRODUCTION               | 5  |
|--------------|----------------------------|----|
| HANDLING PRI | ECAUTIONS                  | 7  |
|              | us Scanning                |    |
|              | ove Hardware               |    |
| CHAPTER 2    | TERMS AND CONCEPTS         | 8  |
| Idle Timeou  | ıt                         | 9  |
|              |                            |    |
|              | s                          |    |
|              |                            |    |
| FAT32        |                            | 11 |
| NTFS         |                            | 12 |
| Volume       |                            | 12 |
|              | ıge                        |    |
|              | ve                         |    |
| CHAPTER 3    | INSTALLING THE SOFTWARE    | 14 |
| INTRODUCTION | J                          | 15 |
|              | LLATION                    |    |
|              | UR COMPUTER                |    |
|              | uirements                  |    |
|              | THE DRIVE TO YOUR COMPUTER |    |
|              | IE SOFTWARE                |    |
|              | essage                     |    |
|              | preferred Language         |    |
|              | urd                        |    |
|              | Progress Bar               |    |
|              | sword                      |    |
|              | ıstallation                |    |
| CHAPTER 4    | SETTING UP THE SECRETZONE  | 24 |
| GETTING STAR | TED                        | 25 |
|              | Software                   |    |
|              |                            |    |
|              | ecretZone Main Screen      |    |
|              | S                          |    |
|              | ΓΙΟΝ                       |    |

| CHAPTER 5    | CREATE A NEW VOLUME IMAGI           | E 33   |
|--------------|-------------------------------------|--------|
| CREATE NEW.  |                                     | 34     |
|              | g a Letter to your Drive            |        |
|              | he new volume from Windows Explorer |        |
| CHAPTER 6    | WORKING WITH VIRTUAL DRIV           | E 43   |
| Expand       |                                     | 44     |
|              | he Name                             |        |
| Create a N   | ew Volume                           | 48     |
|              | Volume Password                     |        |
|              | ers                                 |        |
|              | sers                                |        |
|              | ng a Virtual Drive                  |        |
|              | Volume Image to a Virtual Drive     |        |
|              | Volume Image                        |        |
| CHAPTER 7    | CREATING AN EXECUTABLE IM           | AGE 60 |
| CONVERTING A | A VOLUME                            | 61     |
| Launching    | the Image File                      | 65     |

# Chapter 1 Introduction

Congratulations on becoming an owner of the Samsung External Hard Disk Drive with SecretZone. You made an excellent choice and we hope you will enjoy all its capabilities.

SecretZone allows you to create multiple virtual drives on the Samsung External Hard Disk Drive.

Samsung's SecretZone protects important files and data in the form of software-based 128-bit AES, 256-bit AES, and Blowfish 448 encryption. The external drive owner's data is also locked with a password which ensures data security. In addition to the freedom of knowing that your data is secure, you can transfer your secured data from one *Samsung External Hard Disk Drive* to another. No more transporting information on a memory stick that can be easily lost, stolen, or misplaced.

#### Introduction

NOTE: PLEASE READ AND UNDERSTAND THE COMPLETE CONTENTS OF THIS MANUAL. THE CONTENTS OF THIS MANUAL MAY BE MODIFIED WITHOUT PRIOR NOTICE.

Inquiries Clarus, Inc. Homepage http://www.clarussoft.com/

#### Introduction

# Handling Precautions

The following are precautions that must be followed to enjoy a long Samsung External Hard Disk Drive life.

# NOTE: PLEASE READ AND UNDERSTAND ALL THE FOLLOWING PRECAUTIONS BEFORE PROCEEDING TO USE TOUR SAMSUNG EXTERNAL HARD DISK DRIVE

## **Regular Virus Scanning**

Frequently scan the device for viruses and protect the device from virus infection.

## Safely Remove Hardware

Always use the Safely Remove Hardware feature before shutting down the *Samsung External Hard Disk Drive* or disconnecting the USB cable.

# Chapter 2 Terms and Concepts

#### **Idle Timeout**

As long as the Samsung External Hard Disk Drive is receiving input or doing a task, the drive is 'active'. When there is no activity for a set period of time, the drive becomes 'inactive'. When the drive is 'inactive' it is called 'Idle' and the drive will come to a 'rest'. You set the 'Idle Timeout' to start when there has been no activity for a period of time by entering a time in this field. For instance, if you want the drive to rest if there has been no activity for 10 minutes, you would enter a '10" in the Idle Timeout field. After 10 minutes of inactivity, the drive would come to a rest until it detects activity again.

#### **Partition**

Most operating systems, such as Windows NT or Windows XP, allow users to divide a hard disk into multiple partitions, in effect making one physical hard disk into several smaller logical hard disks.

There are many reasons to partition a hard drive but the most widely used is to have one partition that contains all of the programs and one partition that contain all the data. Using this type of partitioning makes backing up your data much easier since it is all contained on one partition. As well, if the operating system has any problems, it is much easier to format and reinstall the operating system.

Partitions are identified by a drive alpha name like the "C" drive or the "G" drive.

# File Systems

A File System is how the computer keeps track of where all the files are on the disk. Like a Table of Contents, the File System on a

computer is referenced whenever you look for, or write to, a file Types of File Systems are FAT16, FAT32, and NTFS. The following will give a brief explanation of each Filing System's Pros, Cons, and the primary audience for the File System.

#### FAT16

FAT is an abbreviation for File Allocation Table. The FAT file system is straightforward and is supported by most existing operating systems for personal computers. This makes it an ideal format for solid-state memory cards and a convenient way to share data between operating systems.

TABLE 1. Pros and Cons of FAT16

| Pros                                                                                        | Cons                                                                                                | <b>Used Mostly For:</b>                                        |
|---------------------------------------------------------------------------------------------|----------------------------------------------------------------------------------------------------|----------------------------------------------------------------|
| Can read/write on<br>most operating<br>systems (Windows<br>and Macintosh).                  | If you lose power while working, you may corrupt the FAT and you take a chance of losing your data. | Non-IT<br>environments. More<br>for home or<br>individual use. |
| File transfer using a disk is more probable since file sizes must be smaller than with NTFS | Can only be partitioned up to 2 gigabytes.                                                          |                                                                |

#### FAT32

FAT32 is used to create much larger partitions than what you can with FAT16.

NOTE: FOR THE SAMSUNG SECRETZONE, THE MAXIMUM FILE SIZE IS 2 GIGABYTES.

#### TABLE 2. Pros and Cons of FAT32

| Pros                                                                                   | Cons                                                                                                    | <b>Used Mostly For:</b>                                       |
|----------------------------------------------------------------------------------------|----------------------------------------------------------------------------------------------------|---------------------------------------------------------------|
| Can read/write on<br>most operating<br>systems                                         | Can only handle files up to 4 Gigabytes                                                                     | Non-IT<br>environments.<br>More for home or<br>individual use |
| Partitions can be as large as 2 Terabytes                                              | Partitions using a Windows operating system can only be as large as 32 gigabytes                            |                                                               |
| File transfer using a disk is probable since file sizes must be smaller than with NTFS | If you lose power while<br>working, you may corrupt<br>the FAT and you take a<br>chance of losing your data |                                                               |

NOTE: THE FAT32 FILE SYSTEM LIMITS THE SIZE OF ANY FILE ON THE DRIVE TO A MAXIMUM OF 4GB. TO ENSURE RELIABLE OPERATION UNDER FAT32, SECRETZONE LIMITS EACH VIRTUAL DRIVE'S SIZE TO A MAXIMUM OF 2GB. WINDOWS PC OWNERS WHO WISH TO UTILIZE CAPACITY GREATER THAN 2GB SHOULD REFORMAT THEIR EXTERNAL SAMSUNG DRIVE TO NTFS IN THE WINDOWS OPERATING SYSTEM

#### NTFS

NTFS is an abbreviation for Windows NT File System or is sometimes called New Technology File System. If you are familiar with using paper files, the same concept applies here. NTFS is the way in which the operating system (Windows NT, XP, etc) organizes the files on the drive. NTFS is quite secure and robust. It provides security by supporting access control and ownership privileges, meaning you can set permission for groups or individual users to access certain files.

TABLE 3. Pros and Cons of NTFS

| Pros                                                                                         | Cons                                                       | <b>Used Mostly For:</b>                               |
|----------------------------------------------------------------------------------------------|------------------------------------------------------------|-------------------------------------------------------|
| Very secure. You can<br>setup groups with<br>different permissions<br>to different files     | No file system checker or deframentation option            | Users with a professional IT administrator            |
| Can support files up to 4 gigabytes                                                          | There is no way to retrieve user data if accidently erased | Applications require files over 4 gigabytes           |
| Can maintain file<br>system for partitions<br>or drives that are 137<br>gigabytes and larger | Limited maintenance tools                                  | Partition/Hard Drive<br>is more than 137<br>gigabytes |

#### Volume

A drive Volume is simply the name that you give to a partition. It is often referred to as the Volume Name. So, let's say that you have two partitions; one is for your programs and one is for your data. The partition for your programs may be called PROGRAMS C:. The drives volume name is then PROGRAMS C:.

Samsung SecretZone User Manual Ver 2.0

# **Volume Image**

The Volume Image is the contents of the volume. So the Programs C: volume contains all of your programs. The Image of that volume would be all of your programs.

#### Virtual Drive

A virtual drive is a part of the whole drive. So, for instance, if you create a new Volume and name it the "G" drive, that has now become a virtual drive. Since the whole Hard Disk Drive is also called a drive, when you create a partition you also call that a drive - but it is not the whole Hard Disk Drive, it is only a part (or volume) on the Hard Disk Drive. So, just as a room in your house is not the whole house, a virtual drive on a Hard Disk Drive is not the whole drive.

# Chapter 3 Installing the Software

## Introduction

Samsung SecretZone is a software program that runs in the MS windows environment and protects personal information.

If you want to keep private information or other important information from others, including your colleagues at work and your family members, or if you want to move your data to a different location, you can use the Samsung SecretZone, the secure, perfect solution to do these tasks easily and conveniently.

You can think of Samsung SecretZone as a safe within your computer, and store your important data in the safe.

# Before Installation

Samsung SecretZone is a software program that runs in the Microsoft Windows environment and protects personal, private information.

If you want to keep private information private - important information unreadable to others - keep your sensitive data with you at all times - you can use the SecretZone™ program provided on the sleek Samsung External Hard Disk Drive. Have the confidence that your data is secured using software-based 128-bit AES, 256-bit AES, or Blowfish 448 encryption. You can think of Samsung SecretZone as a safe within your computer.

# Preparing your Computer

We recommend that you check the current condition of your computer and take any necessary measures to optimize or defragment it before using this software.

For help with optimizing and defragmenting your computer, please see the manufacturer's recommendations.

If your system is unstable, for example if it displays blue screens, you encounter an error message while booting the system, or crashes frequently in everyday use, you must resolve these problems before using this software. If you think your system is stable, optimize it anyway by running the recommended optimizing software before using this software.

# **System Requirements**

The following is the minimum system specifications for Samsung SecretZone:

**TABLE 1. Minimum System Requirements** 

| Component        | <b>Minimum Specification</b>                                                 |
|------------------|------------------------------------------------------------------------------|
| CPU              | Intel® Pentium® equivalent 1GHz                                              |
| MEMORY           | 512 MB                                                                       |
| HDD              | 500 MB                                                                       |
| Operating System | Microsoft Windows® XP SP2 or<br>Windows Vista™ or Windows 7<br>(32-bit only) |
| Web Browser      | Microsoft Windows® Internet<br>Explorer® 5.5                                 |

# Connecting the Drive to Your Computer

Contained in the packaging is a USB cable. The smallest end of the cable plugs into the Samsung External Hard Disk Drive and the larger end plugs into your Computer. This is keyed so you can only plug it in one way.

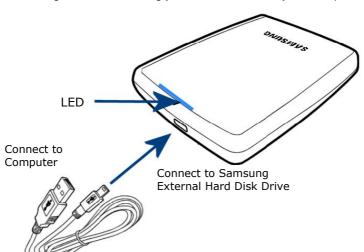

Figure 3-1 Connecting your External drive to your Computer

# Installing the Software

When you connect the *Samsung External Hard Disk Drive* to your computer, there is a short pause. After the pause, the Welcome screen appears.

## Welcome message

The first screen is the Welcome Screen. To continue on to the installation:

#### 1. Click Install Samsung SecretZone

Figure 3-2 Samsung SecretZone Install Wizard Welcome

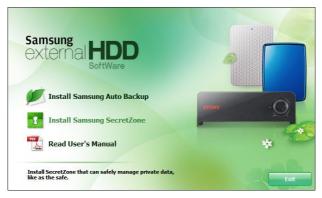

NOTE: WHEN YOU INSTALL THE SECRETZONE PROGRAM ON THE WINDOWS 7,

YOU SHOULD RUN THE "APPINST.EXE"
MANUALLY IN SAMSUNG EXTERNAL HARD
DRIVE.

THE WINDOWS 7 DOES NOT SUPPORT THE AUTORUN FUNCTION.

# Choose the preferred Language

The first options to choose is the preferred language. From the **Choose Setup Language** pull-down:

2. Choose the preferred language

Figure 3-3 Use the Pull-Down to choose the Language

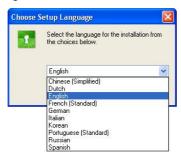

#### **Install Wizard**

The Samsung SecretZone Install Wizard will guide you through the steps for installing the SecretZone software. From the Welcome screen:

3. Click Next>

Figure 3-4 Install Wizard will guide you through the setup

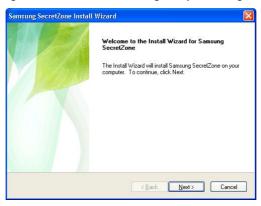

# **Installation Progress Bar**

The **Progress Bar** indicates how far the installation has gone and how much further it has to finish.

Figure 3-5 Installation Progress Bar

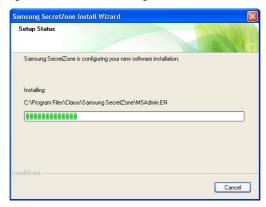

#### **Create Password**

To start using the SecretZone software, the Administrator password must be setup. From the **Create the account for the administrator** screen:

- 4. Click in the box to the right of Password and enter a password
- Click in the box to the right of Confirm and re-enter the same password
- 6. Click Next>

Figure 3-6 Creating the Administrator Password

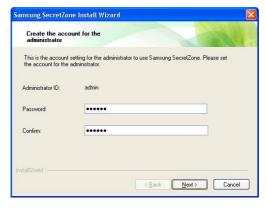

NOTE: WHATEVER YOU CHOOSE FOR A PASSWORD - PLEASE WRITE IT DOWN AND KEEP IT IN A SAFE PLACE. THERE IS NO OPTION TO RETRIEVE A PASSWORD.

## **Complete installation**

Provided that the installation was successful, the final **Samsung SecretZone Install Wizard** screen appears.

#### 7. Click Finish

Figure 3-7 Installation complete

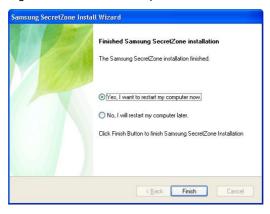

# Chapter 4 Setting Up the SecretZone

# Getting Started

In this section, examples are used to better explore the many options available.

Now that the software has been installed, start the SecretZone software to create virtual drives. From the **Windows Desktop**:

1. Double click the **SAMSUNG SECRETZONE** icon

## **Starting the Software**

Figure 4-1 Samsung SecretZone Icon

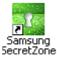

If you do not see the Samsung SecretZone icon on your desktop:

Click START -> PROGRAMS -> SAMSUNG -> SAMSUNG SECRETZONE -> SAMSUNG SECRETZONE

Figure 4-2 Launch SecretZone from the Start Menu

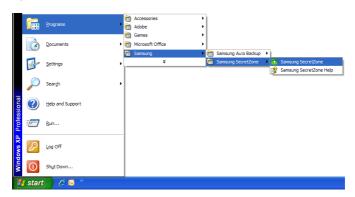

# Logging In

The first screen is the **Login for Administrator/User** prompt. Make sure that THE ADMINISTRATOR check box is checked.

- 2. Click in the Password field
- 3. Enter your PASSWORD
- 4. Click OK

Figure 4-3 Login Screen

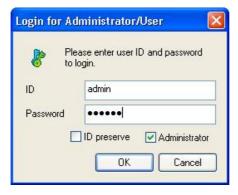

# Samsung SecretZone Main Screen

The following screen is the **Samsung SecretZone Main** screen. All changes or modifications are created from this screen.

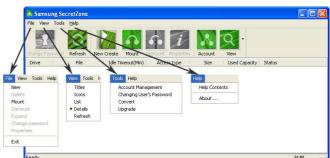

Figure 4-4 Samsung SecretZone Main Screen

### Menu Choices

Along the very top of the screen is the Menu items. The following is a description of every menu item:

#### File

#### • New

Create a new volume image and mount volume image to virtual drive.

#### • Delete

Deletes the volume image only from the entry list, without actually deleting the volume. If you want to delete a volume image from the entry list, it needs to be disconnected first from the virtual drive.

#### • Mount

Makes the Virtual Drive visible and assigns a volume image to virtual drive

#### Dismount

Takes the Virtual Drive off so it is not accessible.

## Expand

Expands the size of a volume image. Expanding the volume image does not affect the existing data.

#### Change Password

Changes password for the selected volume image. This does not change the login password.

### Properties

Provides all the information on volume image and virtual drive.

#### • Exit

#### Exits the program

#### View

#### Tiles

View list of the volume image or virtual drives in a tiled format.

#### Icons

View list of the volume image or virtual drives in an icon format.

#### List

View list of the volume image or virtual drives in a list format

#### Details

View list of the volume image or virtual drives a detailed format

#### Refresh

Refreshes the list the volume image or virtual drives

#### Tools

### Account Management

Administration's tool for creating and modifying all volume images and virtual drives. As well, persons with login ID's can modify their personal accounts.

# • Change User's Password

Administration's tool for creating and modifying all passwords. As well, persons with login ID's can modify their personal passwords.

#### Convert

Converts an image file (MSR) into an executable file (EXE) or vice versa.

After converting an image file into an executable file, you can use it in another system by connecting it to a virtual drive.

## • Upgrade

This option will upgrade your current volume image file with the latest encryption. This upgrade offers an even higher level of security for your sensitive information.

# Help

## •Help Contents

Click the Help menu to search for help on any Samsung SecretZone topic.

#### About

Gives you information on the revision of your software.

# Icon Description

Just below the menu items there are icons which perform the most often used tasks. The descriptions are the same as the File Menu descriptions. The only difference is that these icons will save time. Instead of clicking File -> Change Password, click the Change Password icon

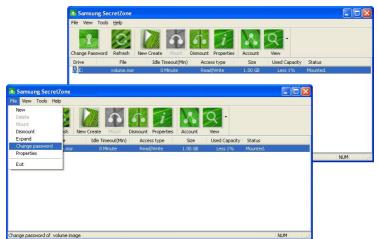

Figure 4-5 Icons are File Menu shortcuts

The only icon that has a sub-menu is the View icon, which has Tiles, Icons, List, Details, and Refresh.

Figure 4-6 View Icon has sub-menu's

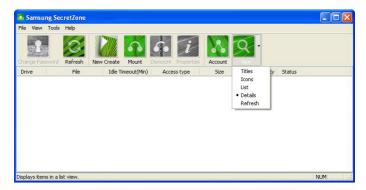

# Chapter 5 Create a New Volume Image

#### Create a New Volume Image

# Create New

The first thing to do is create a new Volume Image. This Volume Image is also referred to as a Drive.

From the Samsung SecretZone Main Screen:

#### 1. Click New Create

Figure 5-1 Click the New Create button

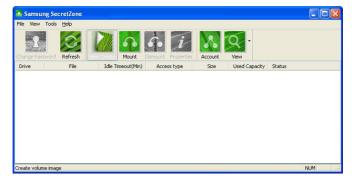

#### Create a New Volume Image

This screen is to designate the size and location of the volume. The default size is 1024 megabyte however, a volume can be created up to the size of the Free Space displayed to the right of the letter designation. In the following screen, the letter designation is F.

NOTE: THE FAT32 FILE SYSTEM LIMITS THE SIZE OF ANY FILE ON THE DRIVE TO A MAXIMUM OF 4GB. TO ENSURE RELIABLE OPERATION UNDER FAT32, SECRETZONE LIMITS EACH VIRTUAL DRIVE'S SIZE TO A MAXIMUM OF 2GB. WINDOWS PC OWNERS WHO WISH TO UTILIZE CAPACITY GREATER THAN 2GB SHOULD REFORMAT THEIR EXTERNAL SAMSUNG DRIVE TO NTFS IN THE WINDOWS OPERATING SYSTEM

If the size of the volume is correct:

#### 2. Click Browse

Figure 5-2 Create Your New Volume Image Name

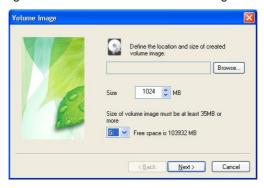

#### Create a New Volume Image

The **File Selection** screen is to assign a Volume name and file type. For the purposes of this manual, the File Type will be the default MSR FILE.

- 3. Click in the File Name box
- 4. Type Finances
- 5. Click OK

Figure 5-3 Volume Name and Type

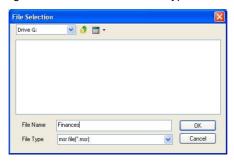

If the volume name and size are correct:

#### 6. Click Next>>

Figure 5-4 Name and Size complete

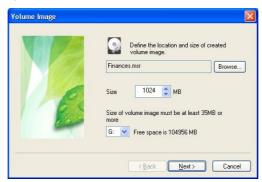

# **Designating a Letter to your Drive**

A drive letter not used by any other drive is assigned to the new Volume.

Your local drive called the "C" drive; the "0043" being the alpha letter designation. The drive for this volume is the Virtual Drive and it must have an alpha drive designation as well. In Figure 5-5the alpha designation is G.

Your Virtual drive now must have a label name and have the Idle Timeout given. In the **Mount** screen:

- 7. Click in the Label box and enter a name
- 8. Click in Idle Timeout and choose *0 (zero)*The File System is NTFS and Access Type is Read/Write.
- 9. Click Next>

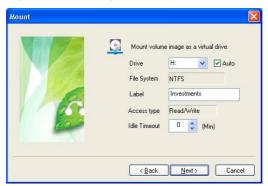

Figure 5-5 Choosing the File System

NOTE: WITH "AUTO CONNECT" CHECKED, A SECURE DRIVE MIGHT NOT CONNECT RIGHT AWAY AFTER REBOOTING. NORMAL

# OPERATION WILL RESUME IN A FEW MINUTES AFTER A REBOOT

In the Create the account for the volume image screen create the password and algorithm for your new drive.

- 10. Click in the Password box and enter the password for your new virtual drive.
- 11. Click in the Confirm box and retype your password.
- Click in the Algorithm box and choose the algorithm from the pull-down list. For the purposes of this manual, choose AES-128.

#### 13.Click Next >

- Idle timeout means that disconnect virtual drive without any access during setting time.
- Auto connection means when the system boot volume image connect as a virtual drive automatically.

Figure 5-6 Creating the Password and Algorithm

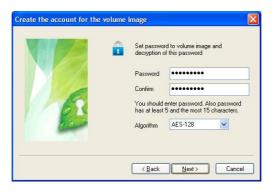

The Result screen gives a summary of the new Virtual Drive.

14. If you are satisfied with the information displayed, click **Finish** 

Figure 5-7 Results screen gives a summary

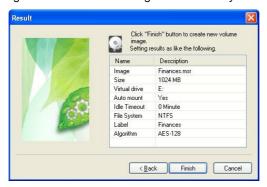

The Creating the volume image progress bar displays where how much of the task has completed. (1GB = 1 min, 10 GB = 12 min)

Figure 5-8 Progress Bar

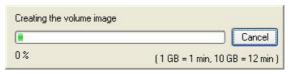

Upon a successfully created image, a prompt appears.

15. Click OK

Figure 5-9 Successfully created Image prompt

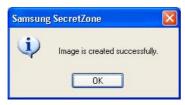

The Main Screen displays the newly create volume displaying the drives' alpha designation.

Figure 5-10 Windows Explorer

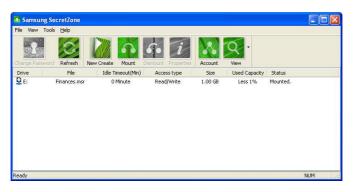

From this point, we can exit out of the software and see where the new Virtual Drive is in Windows Explorer.

# Checking the new volume from Windows Explorer From your Windows Desktop:

15. Click Start -> Programs -> Accessories -> Windows Explorer

From the **Windows Explorer**, you can now see the new Virtual Drive.

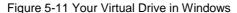

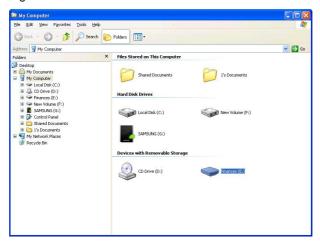

# Chapter 6 Working With Virtual Drive

# **Expand**

When the volume is 'expanded', there is more space on the drive. From the Windows desktop: Start your Samsung SecretZone software (See Chapter 4 section Starting the Software)
From the Samsung SecretZone main screen:

- 1. Right-click on the volume:
- 2. Choose Expand

Figure 6-1 Expanding the Volume Image

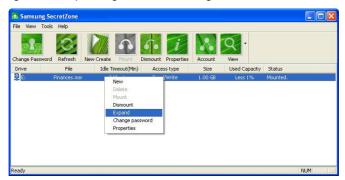

Enter the expansion amount:

- 3. Click in the Additional box and enter the additional size
- 4. Enter your volume image Password in the Password box '
- 5. Click OK

Figure 6-2 Change the volume size

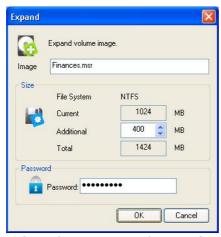

After the progress bar is finished, your drive will be expanded.

Figure 6-3 Progress of expansion

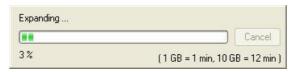

If the image expanded successfully, the "Image is expanded successfully" prompt appears.

#### 6.Click OK

Figure 6-4 A successful expansion prompt

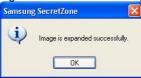

# **Changing the Name**

To keep sensitive files separated, there is the option to create two Virtual Drives. One might be for Home Finances and one might be for investments. The first drive created was called Finances.

- 1. Click on the Virtual Drive
- 2. Click Properties

Figure 6-5 Click Properties

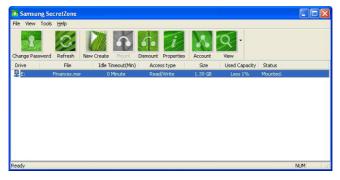

- 3. Click the File System tab
- 4. Enter HomeFinances Label box
- 5. Click OK

**Properties** Volume Image File System HomeFinances Label: Virtual Drive: File System: NTFS Mounted. Status: Used space 8,105,984 bytes 7.73 MB Free Space 1,485,017,088 bytes 1.38 GB 1.39 GB Capacity 1,493,123,072 bytes OK Cancel Apply

Figure 6-6 Changing the name of a Volume

#### Create a New Volume

Now that HomeFinance has been created, the next step is create the volume for Investments. From the Samsung SecretZone Main menu:

#### 1. Click New Create

Figure 6-7 Create the Investments image

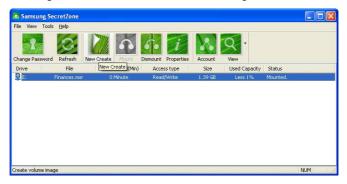

#### 2. Click Browse

Figure 6-8 Click Browse

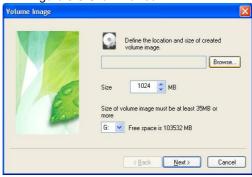

- 3. Enter *Investments* in the File Name box
- 4. Click OK

Figure 6-9 Enter in the name of the new volume image

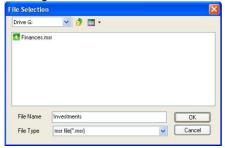

#### 5. Click Next>

Figure 6-10 Enter 'Investments' in the Label box

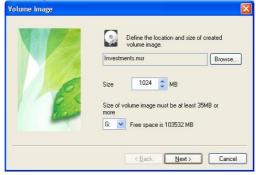

Figure 6-11 Click Next to complete mounting the volume image

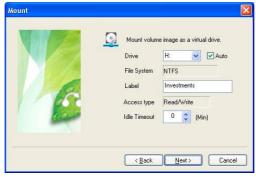

6. Enter the administrators password for this volume

Samsung SecretZone User Manual Ver 2.0

image.

#### 7. Click Next >

Figure 6-12 New Password for New Volume Image

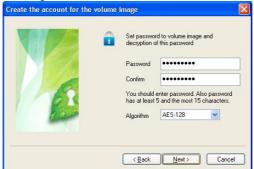

The final screen will give you the specifics of your newly creaed volume image. You are returned to the Volume Image screen.

#### 8. Click Finish

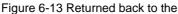

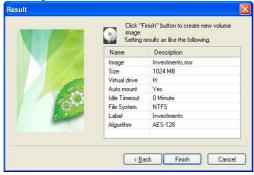

The prompt "Image is created successfully" appears. ( 1GB = 1 min, 10 GB = 12 min ) 9. Click **OK** 

Figure 6-14 Successfully created image

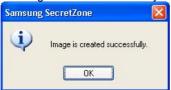

The Main Screen appears showing both new volume images.

Figure 6-15 Both volume images

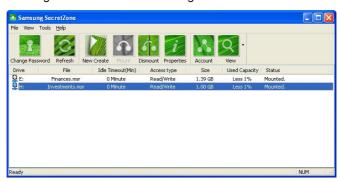

# Change a Volume Password

At some point, you may want to change the password on one, or more, volumes.

From the Samsung SecretZone main screen:

- 1. Click on the **Investments** volume or drive
- 2. Click Change Password icon

Figure 6-16 Click Change Password

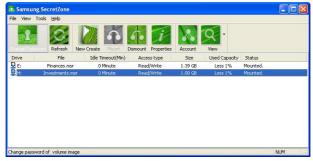

- 3. In the Current field, enter the current password
- 4. In the New field, enter the new password
- 5. In the Confirm field, re-enter the new password
- 6. Click OK

Figure 6-17 Changing the Password of volume image

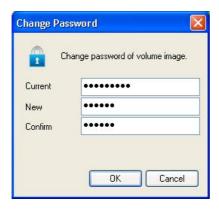

Samsung SecretZone User Manual Ver 2.0

# **Adding Users**

Others may also use your *Samsung External Hard Disk Drive* while keeping your information confidential.

We will create an account for John.

From the Samsung SecretZone main menu:

#### 1. Click the Account icon

Figure 6-18 Creating a new User

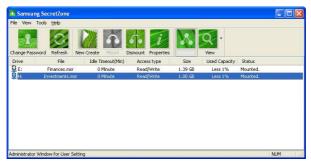

#### 2. Click Add

Figure 6-19 Click Add to start adding a new account

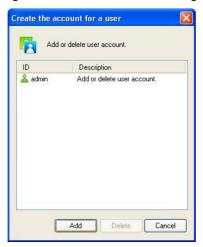

- 3. In the ID field, enter the name
- 4. In the Password, enter the password
- 5. In the Confirm field, reenter the password
- 6. In the Description field, enter the new users' role i.e. Accountant, Investment Manager, etc.
- 7. Click OK

Figure 6-20 New user and password addition

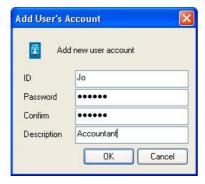

8. Click Close to return to the main menu

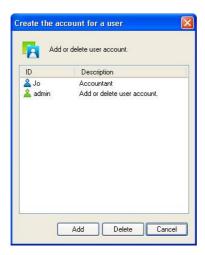

# **Deleting Users**

Just as quickly as a user was created, a user can be deleted.

Instead of clicking Add, click to highlight the name and choose DELETE.

- 1. From the main menu:
- 2. Click Account
- 3. Click to highlight the account to delete
- 4. Click Delete

Figure 6-21 Deleting a User

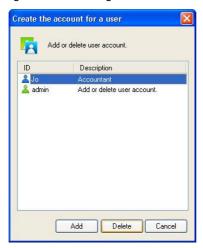

#### 5.Click Yes

Figure 6-22 Confirm User Deletion

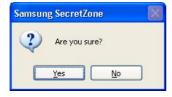

Samsung SecretZone User Manual Ver  $2.0\,$ 

# **Dismounting a Virtual Drive**

Before disconnecting your *Samsung External Hard Disk Drive* from the computer, you should always dismount the volumes.

From the Samsung SecretZone main menu:

- 1. Right click the volume to dismount
- 2. Choose Dismount

Figure 6-23 Dismounting a Volume

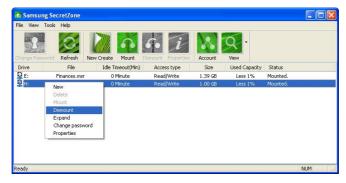

NOTE: ATTEMPTING TO "DISCONNECT"
IMMEDIATELY AFTER COPYING/SAVING A
LARGE FILE OR MULTIPLE FILES TO A
SECURE DRIVE CAN LEAD TO AN ERROR.
WAIT 30 TO 60 SECONDS BEFORE
DISCONNECTING A SECURE DRIVE

# Mounting a Volume Image to a Virtual Drive

When the Samsung External Hard Disk Drive is restarted, the drive(s) must be remounted. From the Samsung SecretZone main menu:

- 1. Click to highlight the drive to mount
- 2. Click the Mount icon
- 3. Enter the password
- 4. Click OK

Figure 6-24 Mount a drive

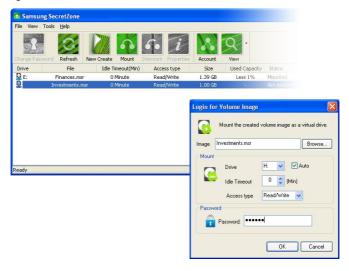

# **Deleting a Volume Image**

If a volume is no longer needed, the volume can be deleted.

- Dismount the volume (see Chapter 6 section Dismounting a Virtual Drive)
- 2. Right-click on the volume to delete
- 3. Click Delete

Figure 6-25 Deleting a Volume

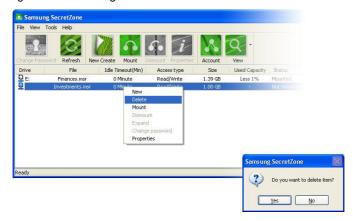

This will delete the volume image only from the entry list, without deleting it actually. If you want to delete a volume image from the entry list, it must be disconnected first from the virtual drive.

# Chapter 7 Creating an Executable Image

# Converting a Volume

You can convert your secured data into an executable file that you can take from one Samsung External drive to another Samsung External Hard Disk Drive.

NOTE: WHEN YOU CONVERT A VOLUME IMAGE (.MSR) INTO AN AUTO-EXECUTABLE FILE (.EXE) IN THE FAT32, THERE IS A 2 GB LIMIT THAT WILL INCLUDE AN EXECUTABLE FILE AND AN IMAGE FILE (.MED)

- 1. Click on the volume that you will take with you
- Dismount the Virtual Drive (See Chapter 6 Dismounting a Virtual Drive)
- 3. Click Tools
- 4. Click Convert

Figure 7-1 Converting an Image

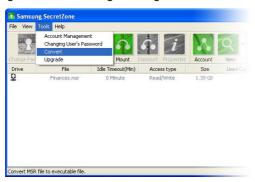

NOTE: THIS OPTION IS ONLY AVAILABLE FOR SAMSUNG EXTERNAL HARD DISK DRIVES.

# From the Conversion screen:

- 5. Click the Option pull-down window and choose Executive and image file
- 6. Click the BROWSE

Figure 7-2 Start the selections for your conversion

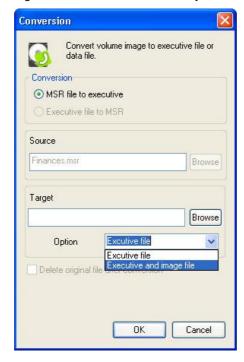

- Choose the Samsung External Drive to save the secured image onto
- 8. Enter the name for your secured image. For the purposes of this manual, we named the file **SecuredImage**.
- 9. Click Open

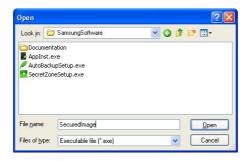

#### 10. Click OK

Figure 7-3 Name and Save your converted file

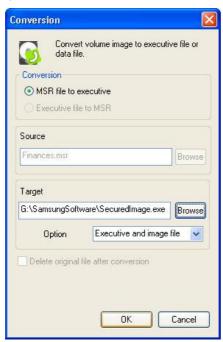

When the Progress Bar has completed, your executable file is completed.

# **Launching the Image File**

When you want to open the secured file on another *Samsung External Hard Disk Drive*, you can launch your image file right from Windows Explorer.

Figure 7-4 Double click on your saved executable image from Windows Explorer

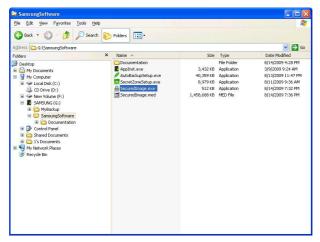

Enter your Admin password to open the file.

| Index                     |                                           |
|---------------------------|-------------------------------------------|
| В                         | Timeout, 9 Image                          |
| В                         | Secured, 63                               |
| Browser, 17               | 3.5                                       |
|                           | M                                         |
| C                         | Memory, 17                                |
| Cable                     |                                           |
| USB cable, 18             | O                                         |
| Convert, 62<br>Volume, 61 | Operating System, 17                      |
| CPU, 17                   | optimizing, 17                            |
|                           | OS, 17                                    |
| D                         | n.                                        |
| defragmenting, 17         | P                                         |
| 2 2,                      | partition, 12, 13                         |
| ${f E}$                   | Partition, 9, 10, 11, 12, 13<br>FAT16, 10 |
| Executable, 61            | FAT10, 10<br>FAT32, 11                    |
| Executable, 01            | Password, 22                              |
| F                         | Admin, 65<br>Create, 22                   |
| _                         | Processor, 17                             |
| FAT32, 11<br>File         |                                           |
| Image, 65                 | $\mathbf{S}$                              |
| File Allocation Table, 10 | Secured Image, 63                         |
| File Systems<br>FAT, 9    | System Specifications, 17                 |
| NTFS, 9                   |                                           |
| RAW, 9                    | ${f T}$                                   |
| Н                         | Timeout                                   |
|                           | Idle, 9                                   |
| Hard Disk Drive, 17       | TT.                                       |
| HDD, 17                   | U                                         |
| I                         | USB, 18                                   |
| •                         | cable, 18                                 |

Idle, 9

 $\mathbf{V}$ 

Virtual Drive, 13 Virus Scanning, 7 Volume Convert, 61, 62  $\mathbf{W}$ 

Web Browser, 17 Windows NT File System, 12